## **Artikel: Neuen Mitarbeiter/Benutzer anlegen Anleitung zum Anlegen eines neuen Mitarbeiters/Benutzers auf der KleanApp Webseite**

## **1. Öffnen der Benutzerverwaltung**

Klicken Sie ganz unten in der Menüleiste auf Ihren Benutzernamen. Es öffnet sich ein Menü. Dort wählen Sie "**Benutzerverwaltung**" aus.

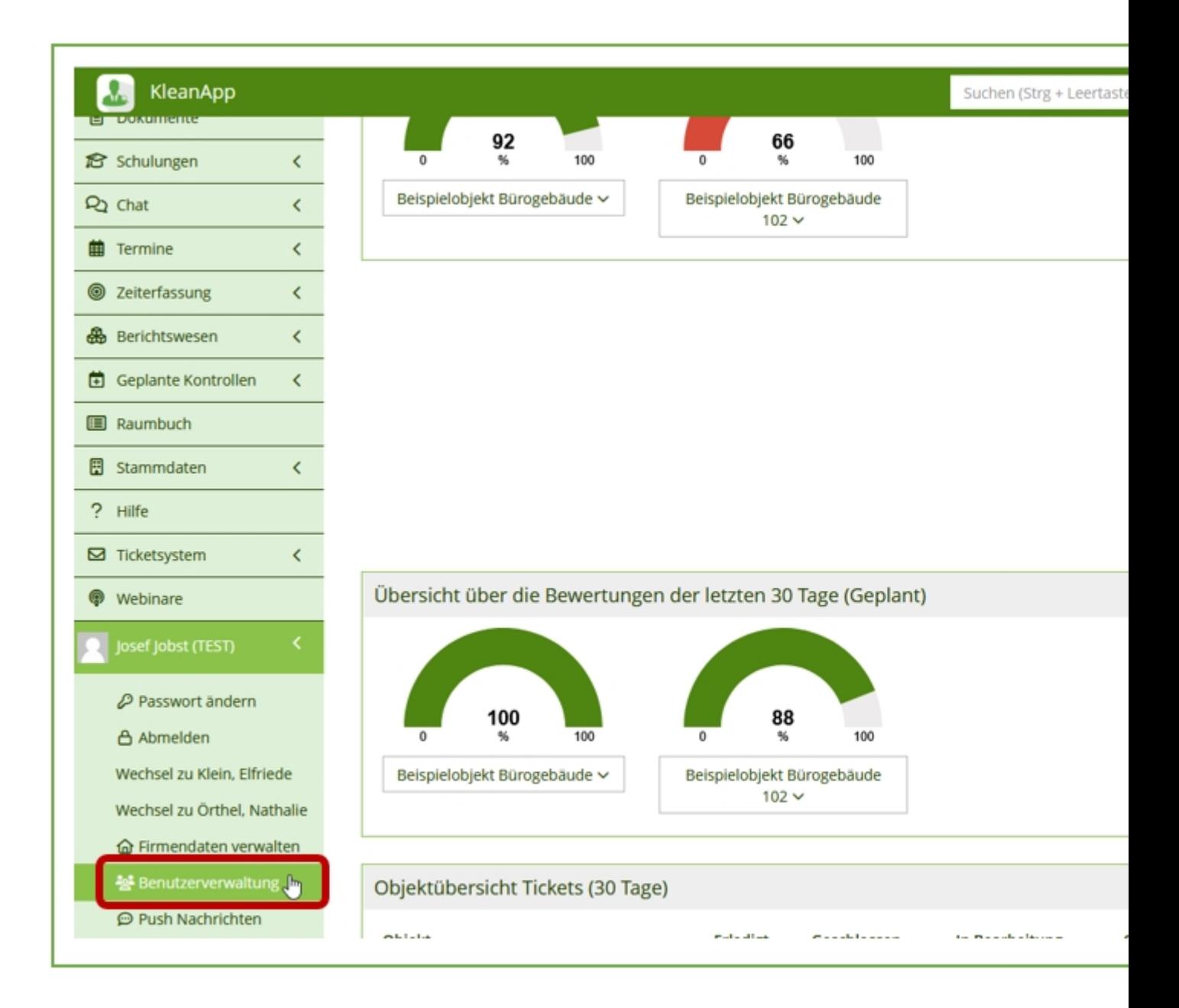

Es öffnet sich anschließend das Fenster "**Benutzerverwaltung**". Ganz oben in diesem Fenster finden Sie neben der Überschrift "Benutzerverwaltung" den blauen Button "Neuer Eintrag". Klicken Sie darauf.

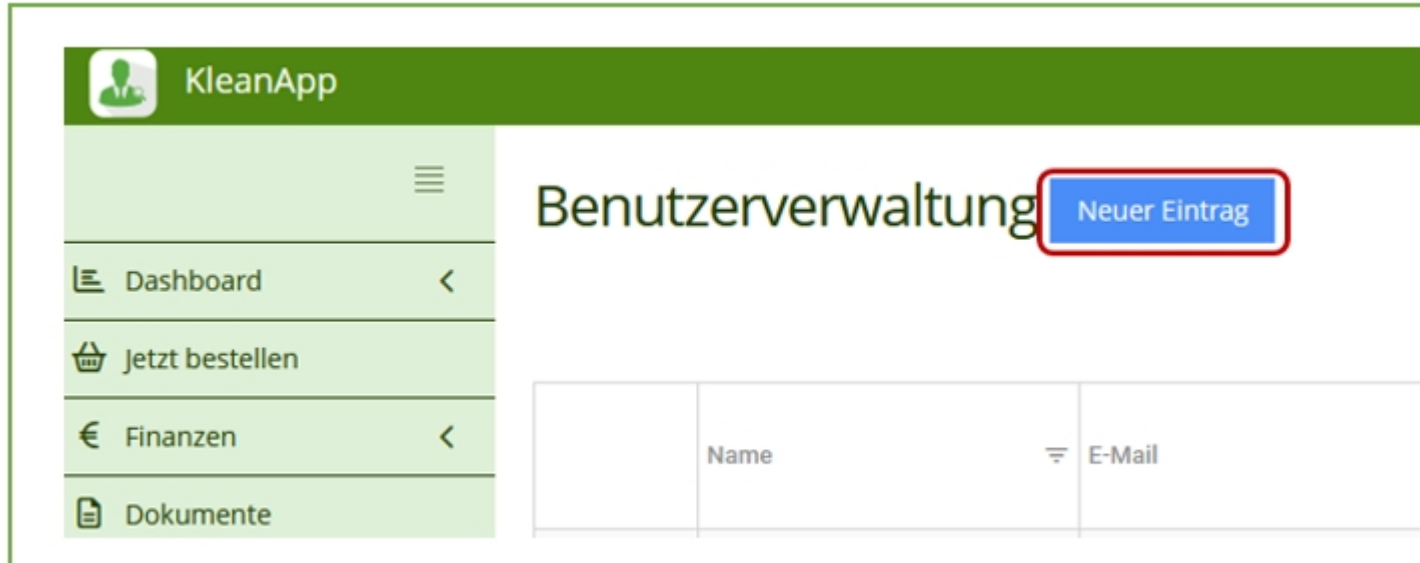

## **2. Stammdaten des Benutzers eingeben**

Es öffnet sich anschließend ein Fenster "**Benutzer bearbeiten**". Dort können Sie die Daten Ihres Benutzers anlegen. Die fett gedruckten Felder (z.B. Vor- und Nachname) sind Pflichtfelder. Der neu angelegte Benutzer kann nicht gespeichert werden, wenn diese Pflichtfelder nicht gefüllt sind.

"**Vor- und Nachname**" müssen eingegeben werden.

Das Feld "**Personalnummer**" ist kein Pflichtfeld und kann leer bleiben. Sobald Sie mit dem Zeiterfassungs-Modul arbeiten und eine Lohnübergabe beabsichtigen, müssen Sie die Personalnummer aus dem Lohnprogramm hier eintragen.

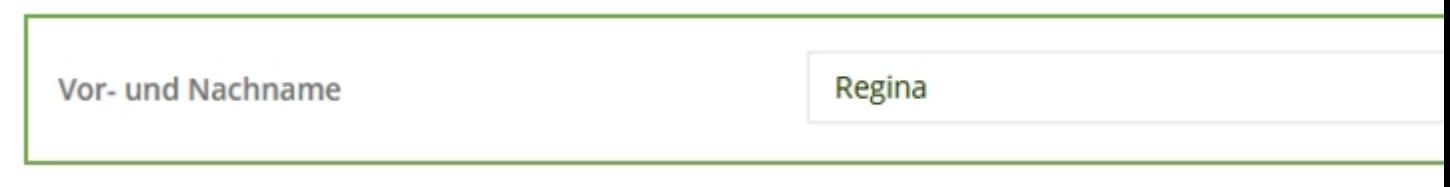

Die "**E-Mail-Adresse**" benötigt der Benutzer für das Login in KleanApp (sowohl in der App als auch in der Web-Anwendung). Wenn der Benutzer keine E-Mail-Adresse hat oder diese nicht angeben möchte, kann auch eine Dummy-Email-Adresse eingegeben werden (Beispiel: Personalnummer@ihredomain.de).

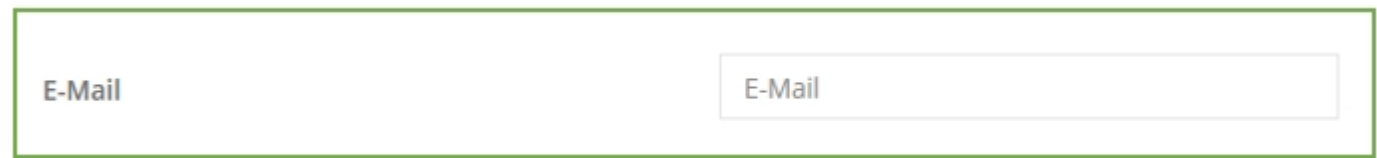

## Die Eingabe einer "**Mobilnummer**" ist optional.

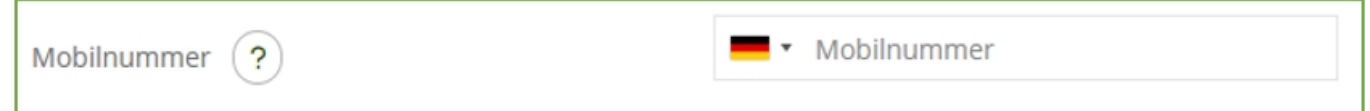

Danach geben Sie die "**Anrede**" sowie die "**Benutzerfunktion**" des Benutzers (z.B. Reinigungskraft, Innendienst, Objektleitung etc.) ein.

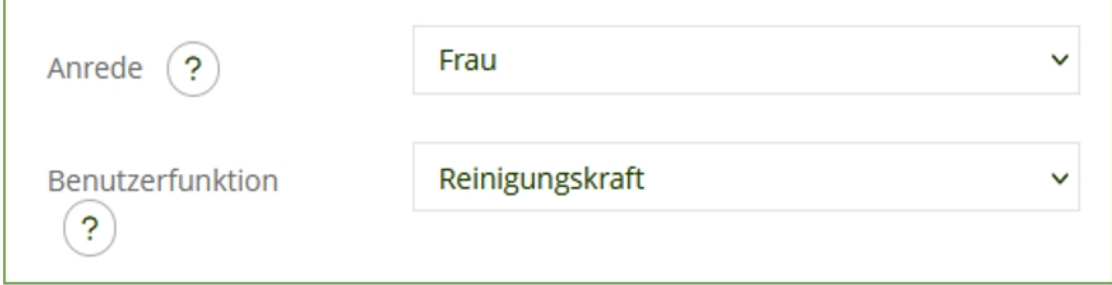

Optional kann die "**Adresse**" des Benutzers angelegt werden. Dies erleichtert die Vertretungssuche bei Abwesenheiten.

Das "**Bundesland**" wird automatisch befüllt und kommt aus dem Firmenstamm. Sollte der Benutzer seine erste Tätigkeitsstätte in einem anderen Bundesland haben, muss dies geändert werden. Die gesetzlichen Feiertage werden anhand des Bundeslandes berechnet.

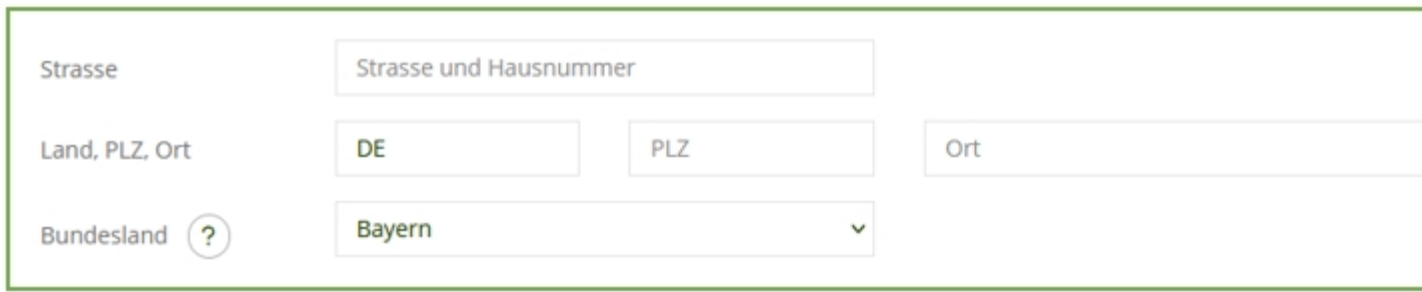

Unterhalb der Adresse finden Sie das Eingabefeld für das "**Eintritts- und das Austrittsdatum**" des Benutzers. Nur innerhalb dieses Zeitraums kann der Benutzer im Dienstplan geplant werden.

Daneben finden Sie die Einstellung, den "**Benutzer am Austrittstag automatisch deaktivieren**". Der Benutzer kann sich danach nicht mehr in KleanApp einloggen. Bitte beachten Sie, dass eine Synchronisation von vorhandenen Daten nach dem Deaktivieren nicht mehr möglich ist. Um Datenverlust zu vermeiden, können Sie dieses Feld auf Nein belassen und diesen Mitarbeiter manuell deaktivieren sobald alle Daten vollständig vorhanden sind.

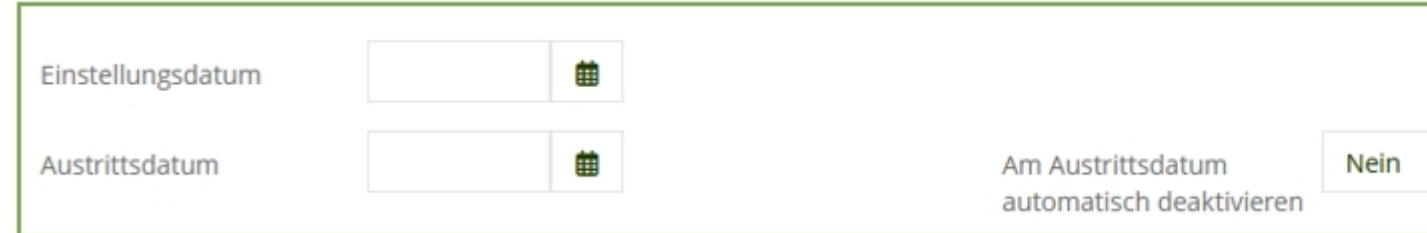

Die Felder für die "**Zuweisung von Urlaubsanträgen und Krankmeldungen**" finden Sie darunter. Sie können wählen, ob diese automatisch dem Vorgesetzten des Benutzers zugehen soll, oder einem anderen Benutzer.

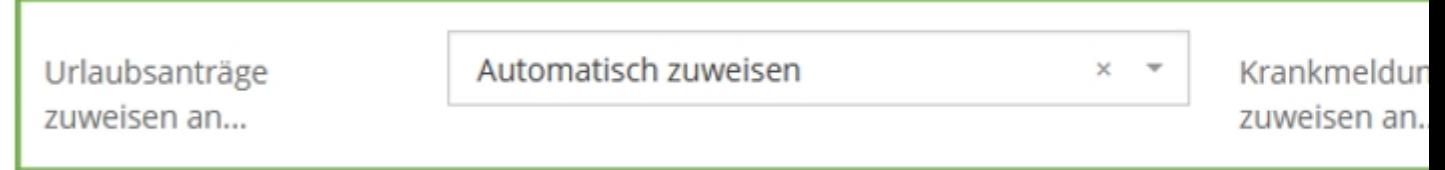

Wählen Sie im Feld "**E-Mails für Benachrichtigungen senden**" , wenn der Benutzer diese bekommen soll. Wurde zuvor im Feld "E-Mail" keine echte sondern eine Dummy-E-Mail angegeben, so sollte hier "KEINE E-Mails senden" gewählt werden.

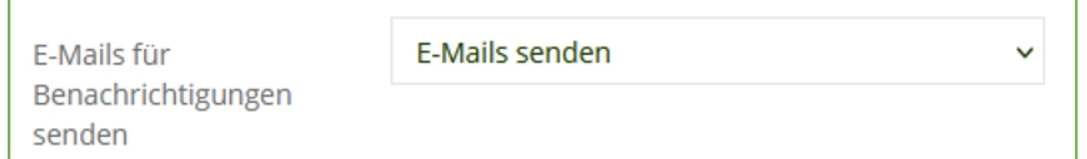

Im Feld darunter muss unter dem Punkt "**Administrator**" entweder Ja oder Nein gewählt werden. Wählen Sie Ja, wenn der Nutzer alle Rechte haben soll (Volllizenz). Rechtegruppen können nur ausgewählt werden, wenn hier Nein gewählt wurde. Dem Administrator sind auch alle Objekte automatisch zugewiesen.

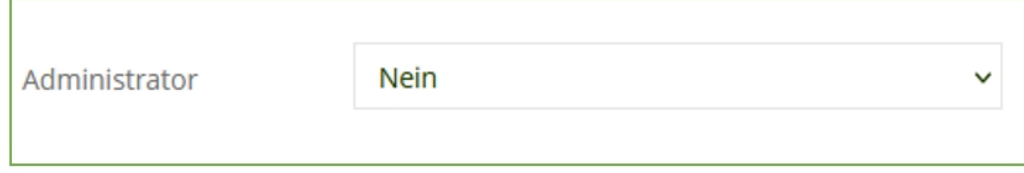

Daneben finden Sie das Feld "**User ist aktiv**". Nur wenn dieses auf Ja gesetzt wird, hat der Benutzer Zugriff auf die App, die Website und kann im Dienstplan für Aufträge verplant werden, je nach Rechtegruppe.

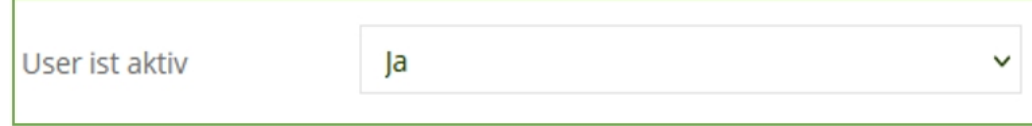

Ob eine regelmäßige Führerscheinkontrolle beim Benutzer möglich sein soll, können Sie im Feld "**Führerscheinkontrolle**" auswählen.

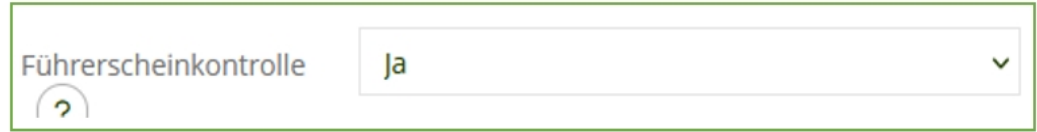

Im Feld "**Push-Benachrichtigung vor Arbeitsbeginn**" können Sie auswählen, ob der Benutzer vor Arbeitsbeginn eine solche Benachrichtigung auf sein Handy erhalten soll. Sie können hierbei Zeiten von 15 Minuten, 30 Minuten, einer Stunde, zwei Stunden, 12 Stunden oder 24 Stunden auswählen.

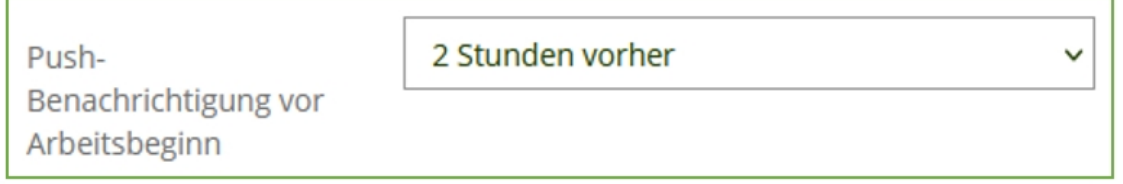

Im Feld "**Scanmodus**" können Sie zwischen den Optionen "**Barcode**" und "**NFC**" wählen. Es können hier nicht beide Optionen gleichzeitig ausgewählt werden. Durch diese Auswahl wird gesteuert, ob sich der Barcode-Leser oder der NFC-Leser in der Handy-App öffnet.

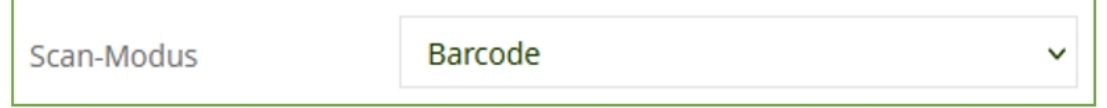

Im Feld darunter können Sie die "**Zwei-Faktor-Authentifizierung**" einund ausschalten. Wird diese Funktion eingeschaltet, muss auf der Webseite von KleanApp zusätzlich zum Passwort bei der Anmeldung ein generierter Code einer separaten App (z.B. Google Authenticator) eingegeben werden. Diese besonders sichere Login-Methode ist besonders geeignet für Administratoren und Objektleiter.

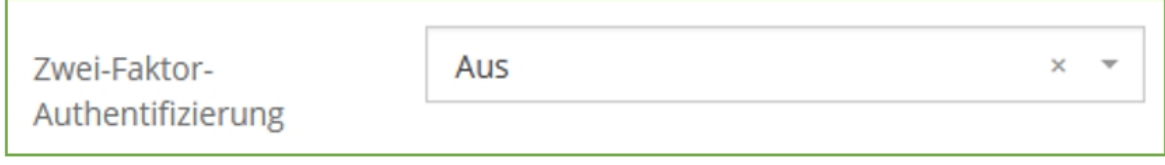

Für die Erhöhung der Datensicherheit beim Login über das Handy kann im Feld "**Geräte-PIN**" ein vierstelliger PIN eingerichtet werden. Dieser Code muss zusätzlich zum Passwort eingegeben werden und kann etwa den Zugriff durch unbefugte Dritte verhindern.

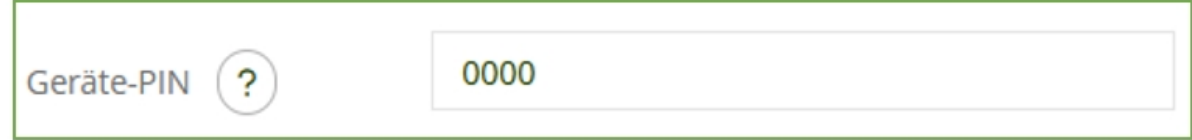

Unter "**Rechtegruppe**" muss ausgewählt werden, welche Rechtegruppe dem Benutzer zugeordnet werden soll. Wie Rechtegruppen optimal erstellt werden und welche Lizenzen sich dahinter verbergen finden Sie [hier](https://www.kleanapp.net/de/Knowledgebase/View/831).

Rechtegruppe

Reinigungskraft (nur Zeit) (Lizenzart Re... ×

Unter "**Objektzuweisung**" muss mindestens ein Objekt zugeordnet werden, wenn der Benutzer kein Administrator ist. Diesem sind automatisch alle Objekte zugeordnet. Weitere Objekte können dem Benutzer auch nachträglich zugeordnet werden.

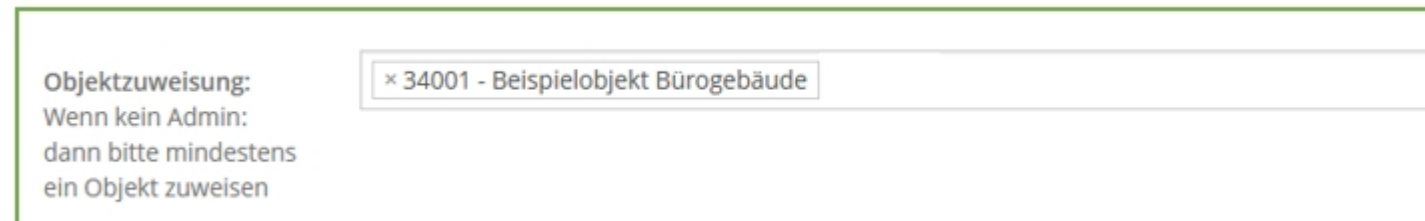

Am Ende kann optional eine "**Bemerkung**" hinzugefügt werden.

Bemerkung Platz für Bemerkungen zum Benutzer.

Wenn dem Benutzer sein Passwort für den Login in KleanApp per E-Mail zugesendet werden soll, so wählen Sie hier Ja. Dieses funktioniert nur, wenn zuvor eine echte E-Mail-Adresse angegeben wurde.

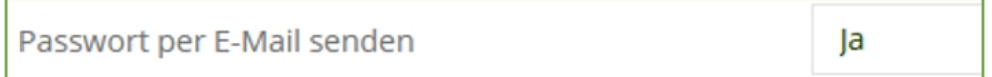

Danach wählen Sie ganz unten den roten Button "**Speichern**". Der Benutzer ist dadurch angelegt.

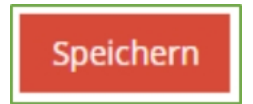

Im nächsten Fenster sehen Sie ganz oben einen grünen Hinweis. Wenn eine echte E-Mail-Adresse eingegeben wurde, erhält der angelegte Benutzer unter dieser E-Mail-Adresse sein Passwort zugesendet. Wenn eine Dummy-EmailAdresse eingegeben wurde, notieren Sie bitte das angezeigte Passwort und teilen es dem Benutzer anderweitig mit.

Der Benutzer wurde erfolgreich angelegt. Eine E-Mail mit dem Passwort wurd

Als letzten Schritt können Sie die Objektzuweisung nochmals bearbeiten und dem Benutzer zusätzliche oder andere Objekte zuweisen.